# Tips for a Successful Portfolio Account

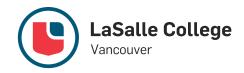

The LCI Portfolio website showcases students' projects from over 23 campus all over the world.

It allows companies to check projects, post job opportunities and connect with students/alumni.

- 12, 500 portfolios from students and alumni and 6000+ employers
- 10-15 new offers per week on portfolios
- 10,000 visits per week on the site

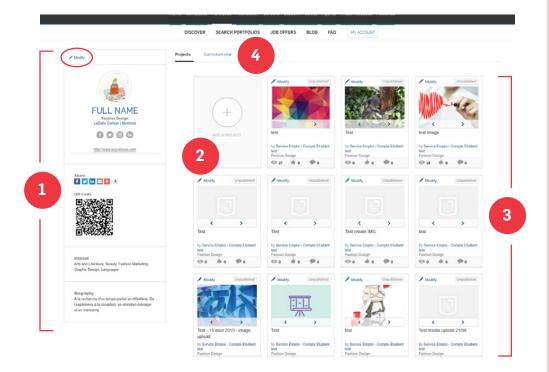

1. PROFILE: Here is where you put all the information about you: your picture (or your logo), your field of study, contact information (email, website, LinkedIn, Instagram and Facebook links), hobbies, and even a short biography.

This section is important because it shows your personality and provides potential employers with their first impression of you, after which they can access more information about your work if they are interested.

To add or edit information, click on the **modify** button on the top left of your profile.

#### **LEGEND**

- 1 Profile
- 2 Add New Project
- 3 Projects
- 4 Curriculum Vitae (Resumé)

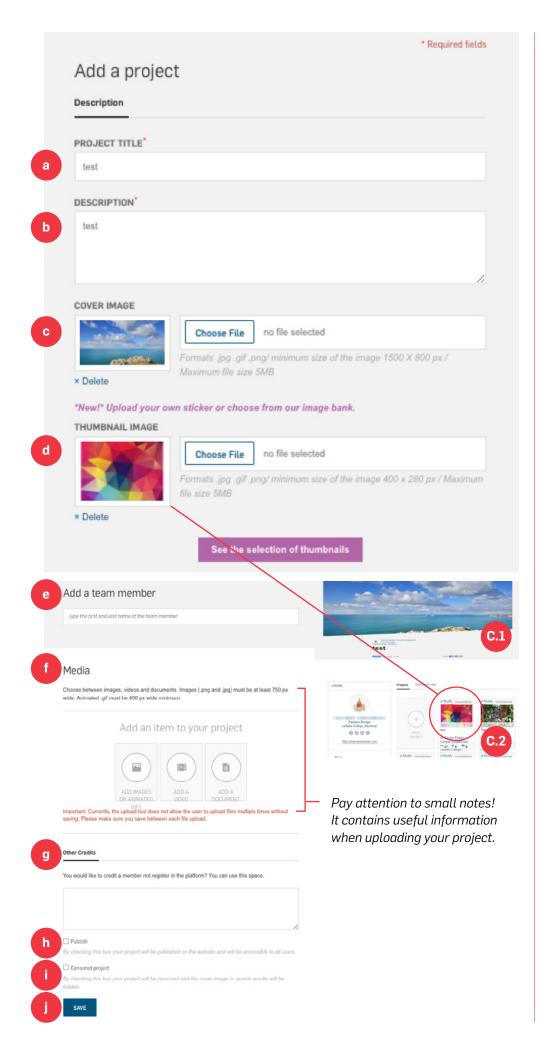

#### 2. ADD A NEW PROJECT:

To add a project you must complete the following steps:

- a Add a title to your project.
- b In this section, you can explain more about it, what tools and software you used and what was your inspiration and goal for it.
- c Cover Image (see C.1) is the big picture on top when you open the project.
- d Thumbnail (see C.2) is the small picture on the main page of your profile.
- You have the option to add other classmates for group projects.
- f You can add media to your project: images, videos, or documents. You can add up to 20 media items per projects.
- g You can mention other people who don't have an LCI Portfolio account.
- h Make sure you click
  "Publish", otherwise your
  project won't be visible.
- i Censored Project if your project contains sensitive material, you should click this option. The thumbnail will be hidden.
- j Click "Save" and your project will be displayed in your main page

**3. PROJECTS:** You can display up to 20 projects. It is recommended that you upload projects that you have received good feedback and you are proud of. Remember, you can always come back and update projects as you progress. The more projects in this section, the better impression employers will have about you.

#### **EXAMPLES OF PROFILES:**

If you were an employer, which profile/candidate would you be interested to call for an interview?

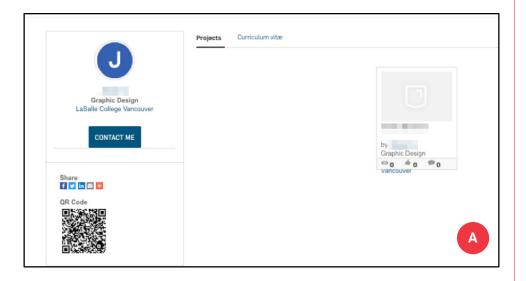

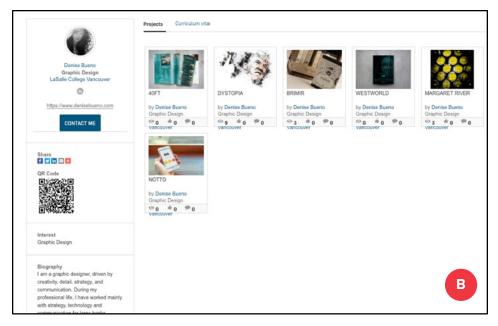

#### **PROFILE A**

This one is not inviting. The profile is quite empty, and the only project displayed doesn't have a thumbnail.

#### **PROFILE B**

On the other hand, this profile is more interesting to see.
There's a profile picture, website, LinkedIn profile and even a short biography included.

Also, their projects have nice/captivating thumbnails and a variety were uploaded.

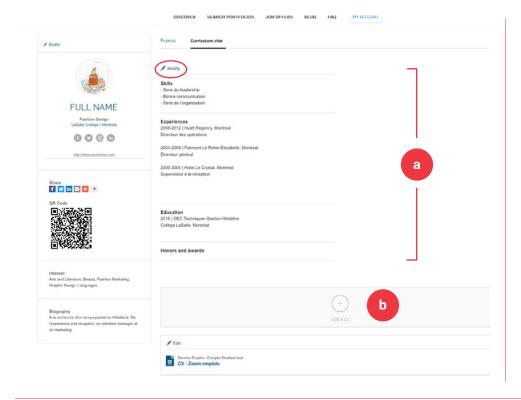

## 4. CURRICULUM VITAE (RESUMÉ):

To customize this section, click **Modify**:

- a You can add your skills, experiences, education and honors/awards so it's easily displayed.
- b You also have the option of uploading your resume (it is recommended to upload a PDF). Remember to always keep your resume updated.

### **COMPLETE!**

You have completed your profile! Remember, come back to update projects, upload new ones and check for opportunities at <a href="https://www.lcieducation.com/en/portfolios/joboffers">https://www.lcieducation.com/en/portfolios/joboffers</a>.